## How to Enter Midterm Grades

Midterm Grade Rosters are generated by the Office of the Registrar in week 5 of the term.

When Grade Rosters have been generated, you can access the Grade Roster in two ways:

• From the Faculty Center, click on the Grade Roster icon for individual classes

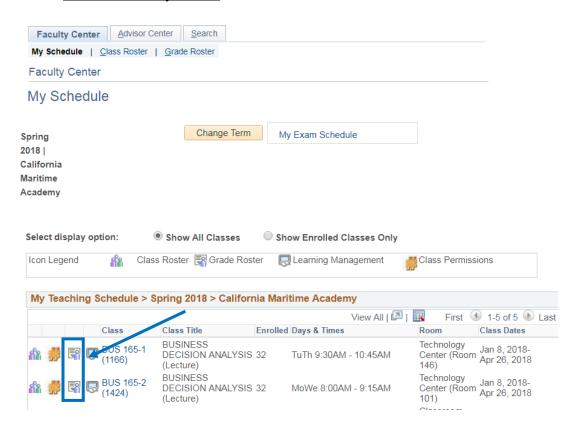

• Or from the Class Roster, click on Grade Roster tab at the top right, or the Grade Roster link from the very bottom of the page.

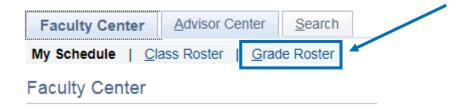

Grades can be entered on a one-by-one basis using the Roster Grade pull down menu  $\underline{\mathbf{or}}$  if the majority of the class is passing you can:

Select All, RP and ←Add this grade to selected students. Now everyone has an RP grade

| Select All                                  | Clear All |                     | Printer Friendly Version |
|---------------------------------------------|-----------|---------------------|--------------------------|
| RP ▼ <- Add this grade to selected students |           |                     |                          |
| Notify Selected Students                    |           | Notify All Students |                          |

Now, edit your students at risk of failing individually, indicating their current grade in your course by selecting it from the pull-down next to their name. Once you are finished, approve and save.

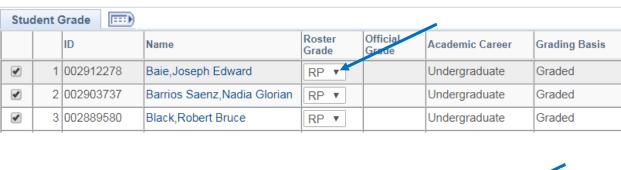

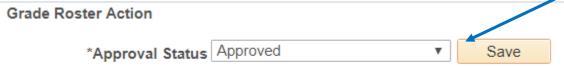

Note: The Official Grade field remains empty until the Student Records Office has posted grades.

If you are interrupted before completing entering all grades, click "Save." You can return later to finish the grading.

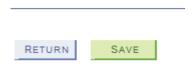

To change a grade, go to the grade roster action, change the status to "not reviewed" and you may now change a grade.